<span id="page-0-0"></span>

# **About Microsoft Office Document Imaging**

With Microsoft Office Document Imaging, you can use a scanned document as easily as other Microsoft Office documents on your computer.

You can:

Scan both single and multi-page documents.

Perform optical character [recognition](#page-0-0) (OCR).

Copy and export recognized text to Microsoft Word.

Read a scanned document as easily as a paper document.

Search for text within scanned documents as easily as you can in Word documents.

Reorganize scanned document pages as easily as rearranging papers in a folder.

Send scanned documents to others in e-mail.

#### **When should you use Microsoft Office Document Imaging?**

Use Microsoft Office Document Imaging when you want to:

Access and work with the text or [Tagged](#page-0-0) Image File Format (TIFF) images contained in scanned documents or faxes.

Extract the text from existing scanned documents or faxes for archiving.

Rearrange the page order of multi-page scanned documents.

Read scanned documents quickly and easily on the screen.

#### **Scanning and imaging**

Microsoft Office Document Imaging actually has two components — a scanning component and an imaging component — listed separately in the Windows **Start** menu as **Microsoft Office Document Scanning** and **Microsoft Office Document Imaging**.

The first component controls the scanning of documents into your

computer by using any installed scanner. This is done by using scanning presets, which control your scanner by using settings that are optimized for specific purposes. For example, the **Black and white** scanning preset is ideal when scanning pages of text for OCR, while the **Color** scanning preset is best for scanning full-color pictures or artwork. Also, OCR is automatically performed by default on text documents immediately after scanning, and you can easily scan multiple pages into a single file.

The second component makes it easy to view scanned documents on the screen, rearrange multi-page documents, select and manipulate recognized text, and send documents to others in e-mail.

<span id="page-3-0"></span>

# **About scanning**

Microsoft Office Document Imaging combines and manages the separate tasks of scanning documents and performing optical character recognition (OCR) on scanned [documents.](#page-3-0) In most cases, Office Document Imaging streamlines these tasks by controlling the scanner software and initiating the OCR process without further intervention.

#### **Scan presets**

When you scan a new document, Office Document Imaging provides several presets, offering easily selectable settings for common scanning tasks. Each preset is optimized for different scanning needs. You can customize presets, or you can create your own presets for specific purposes. Built-in presets include the following:

**Black and white** Scans in monochrome at 300 dots per inch. This preset is designed for optimum OCR results when scanning black text on white paper, or when scanning line art. Scanning is faster than with other presets, and the resulting image files are small.

**Black and white from color page** Scans in grayscale at 300 dots per inch, but saves the resulting file in monochrome format. This preset is designed to provide maximum text resolution for OCR when scanning difficult originals containing colored backgrounds or colored text.

**Grayscale** Scans in grayscale at 200 dots per inch. This preset is useful when scanning pages containing continuous-tone, black and white images (such as photographs) and text, or colored text. This preset creates somewhat larger image files.

**Color** Scans in color at 150 dots per inch. This preset is designed for scanning full-color documents. Scanning is slower, small text may not be legible enough for OCR, and the resulting image files are large.

In addition to resolution and scan type, each preset controls the following settings:

Page size

Default folder for saving files

Language used for OCR

Save multi-page documents together or as separate pages

Automatically perform OCR after scanning

Automatically create file names

Automatically adjust pages scanned upside down or out of alignment

#### **Scanner drivers**

The first time you scan a new document, Office Document Imaging may check your scanner and ask you to scan a test document. This process might take a while, but it is recommended that you complete the operation so that Office Document Imaging can properly identify your computer hardware. If possible, Office Document Imaging determines the necessary settings, and if not, your scanner driver dialog box is displayed each time you scan. If you update drivers or install a new scanner, you can rerun the scanner testing procedure.

If possible, Office Document Imaging manages the scanning process for you. If you want to adjust settings yourself, you can choose to display your scanner driver dialog box each time you scan. To do so, click **Scan New Document** on the **File** menu, click the **Scanner** button, and then select the **Show scanner driver dialog before scanning** check box. If this option is not available, Office Document Imaging displays your scanner driver dialog box each time you scan.

#### **Automatic document feeders**

[Automatic](#page-3-0) document feeders (ADFs) operate in different ways, depending on the type of scanner. Flatbed scanners sometimes have add-on feeder attachments, while multi-function scanners usually have integral feeders. The first time you scan, Office Document Imaging performs a test on your scanner and asks you to load pages into your ADF. If possible, Office Document Imaging detects the ADF for you.

#### **Notes**

If you are using Microsoft Windows Millennium, using a Windows Image Acquisition (WIA) scanner driver with an ADF is not [recommended.](#page-3-0) For

best results, install the TWAIN scanner driver supplied by the scanner manufacturer.

If you want to check your settings or turn off ADF support, click **Scan New Document** on the **File** menu, click the **Scanner** button, and then select or clear the **Use automatic document feeder** check box. If this option is not available, Office Document Imaging displays your scanner driver dialog box each time you scan.

When scanning multi-page documents using an ADF, Office Document Imaging usually combines all the scanned pages into a single file on disk. If you prefer to save each page separately, click **Scan New Document** on the **File** menu. In the **Microsoft Office Document Scanning** dialog box, click **Preset options**, and then click either **Create new preset** or **Edit selected preset**. On the **Page** tab of the **Preset Options** dialog box, select the **Save each page as a separate document** check box.

TWAIN-emulation drivers will not appear in the **Scanner** list in the **Choose Scanner** dialog box.

<span id="page-7-0"></span>

# **About Tagged Image File Format (TIFF)**

TIFF is a commonly used format for various imaging applications, including those that scan and fax. Microsoft Office Document Imaging uses the TIFF format exclusively, utilizing the format's capability to contain text recognized by optical character [recognition](#page-7-0) (OCR). When you scan new documents, they are saved in TIFF format (with a .tif extension), and any OCR text is stored in the TIFF file along with the image.

You can open and edit TIFF files created with Office Document Imaging by using many other graphics applications. When you do so, any OCR text that the file contains is lost. You will have to rerun OCR if you want to access the text in the TIFF file again in Office Document Imaging.

[Technical](#page-7-0) details

<span id="page-9-0"></span>

# **Command line options**

You can use command line options when you start Microsoft Office Document Imaging from either the **Run** command (**Start** menu) or from a command prompt.

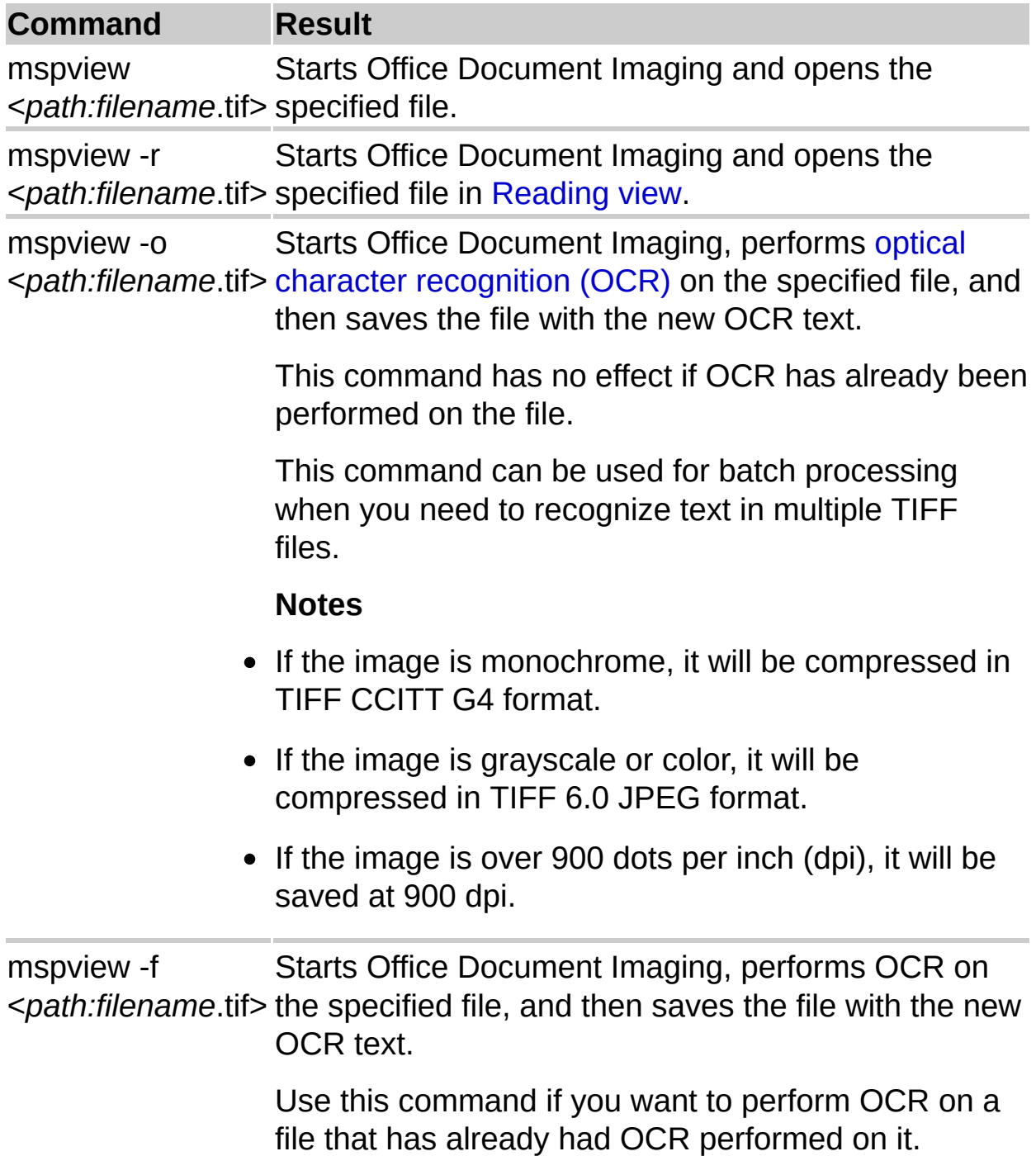

This command can be used for batch processing when you need to [recognize](#page-9-0) text in multiple Tagged Image File Format (TIFF) files.

#### **Notes**

- If the image is monochrome, it will be compressed in TIFF CCITT G4 format.
- If the image is grayscale or color, it will be compressed in TIFF 6.0 JPEG format.
- If the image is over 900 dpi, it will be saved at 900 dpi.

For example, the following command opens Mypic.tif in Reading view.

mspview -r "C:\My Documents\mypic.tif"

▶ [Return](#page-9-0) values

<span id="page-12-0"></span>

# **Keyboard shortcuts**

You can carry out commands in Microsoft Office Document Imaging using the keyboard instead of the mouse.

- ▶ Keys for [editing](#page-12-0)
- ▶ Keys for file [operations](#page-12-0)
- Keys for [navigating](#page-12-0) and using Help
- Keys for [navigating](#page-12-0) in the page pane
- Keys for [navigating](#page-12-0) in the thumbnail pane
- Keys for [navigating](#page-12-0) in Reading view

<span id="page-14-0"></span>

### **Work with scanning presets**

Presets are collections of settings used to initiate specific types of scans. When you create or edit a preset, you control the settings for that preset only. All other presets remain unaffected. This way, you can create presets for specific purposes. Microsoft Office Document Imaging comes with several built-in presets for common scanning tasks.

- ▶ Edit an [existing](#page-14-0) preset
- ▶ [Create](#page-14-0) a new preset
- [Delete](#page-14-0) a preset

<span id="page-16-0"></span>

#### **Scan a document**

- 1. Position the document on your scanner.
- 2. On the **File** menu, click **Scan New Document**.
- 3. In the **Microsoft Office Document Scanning** dialog box, select the options you want.
- For information about scanning options, click **Help**.
- To select additional scanning options, click **Preset options**, and then click either **Create new preset** or **Edit selected preset**.
- If you want to scan double-sided pages, select the **Original is double sided** check box. If you have an automatic [document](#page-16-0) feeder (ADF) and you have more pages than will fit into the feeder, click the **Prompt for additional pages** check box.
- 4. Click **Scan**.

If you selected the **Original is double sided** or **Prompt for additional pages** check box, the **Microsoft Office Document Scanning** dialog box reappears as necessary.

5. To save the file, click **Done** after the last page is scanned.

**Note** By default, optical character [recognition](#page-16-0) (OCR) is performed automatically when you scan documents. To turn off this feature, click **Scan New Document** on the **File** menu, and then click either **Create new preset** or **Edit selected preset**. On the **Processing** tab of the **Preset Options** dialog box, clear the **Use OCR to recognize the text of the scanned image** check box.

<span id="page-18-0"></span>

### **About the scanner test**

The first time you scan a document, Microsoft Office Document Imaging may check your scanner for compatibility. This is necessary if you want Office Document Imaging to control the scanner settings for you, and if your scanner is not listed in the database of scanners that is installed with Office Document Imaging.

During the test, Office Document Imaging attempts to determine the capabilities of your scanner, which will allow you to use the built-in scanner presets. If Office Document Imaging is unable to determine these settings, your scanner driver dialog box will appear each time you scan.

- ▶ [Scanner](#page-18-0) drivers
- ▶ [Bypassing](#page-18-0) the built-in scanner presets
- **▶ Updating the scanner driver [database](#page-18-0) file**
- ▶ [Submitting](#page-18-0) scanner driver log files to Microsoft
- ▶ [Rerunning](#page-18-0) the scanner test
- [Automatic](#page-18-0) document feeders

<span id="page-20-0"></span>

### **Scan a color document or photograph**

When you scan and perform optical character [recognition](#page-20-0) (OCR) on color documents or photographs, you can optimize scanner settings either for accuracy (when scanning for text recognition) or for maximum resolution (when scanning photographs).

- ▶ Scan a color [document](#page-20-0)
- ▶ Scan a color [photograph](#page-20-0)

<span id="page-22-0"></span>

### **Scan a document of poor quality**

You can use scanning presets to maximize the accuracy of optical character recognition (OCR) on [documents](#page-22-0) of poor quality, whether they are in color or black and white.

- ▶ Scan a [document](#page-22-0) for optimum OCR
- Increase the scanning [resolution](#page-22-0)

<span id="page-24-0"></span>

### **Scan a foreign-language document**

By default, Microsoft Office Document Imaging performs optical character recognition (OCR) [automatically](#page-24-0) when you scan a document, using your computer's normal language settings. Office Document Imaging can perform OCR on documents in any installed language dictionary.

- ▶ Scan and recognize text in a [foreign-language](#page-24-0) document
- Recognize text in a previously scanned [foreign-language](#page-24-0) document

<span id="page-26-0"></span>

### **Scan multiple pages**

You can scan double-sided documents, multi-page documents, or multiple single-page documents in one continuous operation. You can save the individual pages in a single [Tagged](#page-26-0) Image File Format (TIFF) file, or you can save each page as a separate file.

- ▶ Scan [multiple](#page-26-0) pages into a single file
- Scan multiple pages into [separate](#page-26-0) files
- $\triangleright$  [Tip](#page-26-0)

<span id="page-28-0"></span>

### **Align scanned images**

Use this procedure to correct the orientation of pages that were scanned upside down, sideways, or out of alignment.

- 1. On the **View** menu, click **Options**.
- 2. Select the **Auto rotate** and **Auto straighten** check boxes, and then click **OK**.
- 3. On the **File** menu, click **Recognize Text using OCR**.

If you've already performed optical character [recognition](#page-28-0) (OCR) on the current document, a confirmation message appears.

 $\triangleright$  [Tip](#page-28-0)

<span id="page-30-0"></span>

#### **Rescan a document**

Use Microsoft Office Document Imaging to rescan previously scanned [documents](#page-30-0) if you want to try a different scanning preset for better optical character recognition (OCR).

- 1. Position the document on your scanner.
- 2. On the **File** menu, click **Scan New Document**, and then select the desired options in the **Microsoft Office Document Scanning** dialog box.

For more information about scanning options, click **Help**.

3. Select the **Original is double sided** or **Prompt for additional pages** check boxes, if appropriate.

For additional scanning options, click **Preset options**, and then click either **Create new preset** or **Edit selected preset**.

4. Click **Scan**.

If you selected the **Original is double sided** or **Prompt for additional pages** check boxes, the **Microsoft Office Document Scanning** dialog box reappears after each page is scanned.

5. After the last page is scanned, click **Done**.

<span id="page-32-0"></span>

# **About optical character recognition (OCR)**

Optical character recognition (OCR) translates images of text, such as scanned documents, into actual text characters. Also known as text recognition, OCR makes it possible to edit and reuse the text that is normally locked inside scanned images. OCR works using a form of artificial intelligence known as pattern recognition to identify individual text characters on a page, including punctuation marks, spaces, and ends of lines.

OCR can be performed in three scenarios:

**Automatic** OCR runs automatically each time you perform a new scan, unless you change the scanning presets.

**Manual** Run OCR manually for documents that were scanned using another program.

**Indexing** Indexing is a system service that helps you to quickly find files on your computer using text searches. When you perform OCR on [Tagged](#page-32-0) Image File Format (TIFF) files, recognized text is available to the index, making it possible to find relevant TIFF files when you search. You can index any and all TIFF files on your computer.

- ▶ Setting OCR [options](#page-32-0)
- ▶ [Optimizing](#page-32-0) OCR accuracy

<span id="page-34-0"></span>

# **About OCR international issues**

When optical character [recognition](#page-34-0) (OCR) is performed on a scanned document, text is recognized using sophisticated pattern-recognition software that compares scanned text characters with a built-in dictionary of character shapes and sequences. The dictionary supplies all uppercase and lowercase letters, punctuation, and accent marks used in the selected language.

By default, Microsoft Office Document Imaging uses the dictionary for the same language that your computer's operating system uses. You can easily change the dictionary to scan documents in other languages.

**Note** Office Document Imaging does not provide OCR dictionaries for Hebrew or Arabic.

The OCR language dictionary is used in the following scenarios.

- ▶ Scanning new [documents](#page-34-0) using Office Document Imaging
- ▶ Running OCR on previously scanned [documents](#page-34-0)
- Adding foreign [language](#page-34-0) text to the index for fast file searches
<span id="page-36-0"></span>

# **About indexing text in TIFF files**

When Microsoft Office Document Imaging performs optical character [recognition](#page-36-0) (OCR) on a scanned document, the text is stored within a [Tagged](#page-36-0) Image File Format (TIFF) file when you save it.

This text is available not only when you open the document in Office Document Imaging, but also when you search for files using other Microsoft Office programs, or when you use Microsoft Windows search features.

#### **The indexing service**

Indexing is a special service that enables fast file searches on your computer. Text found in files on your computer is added to the index, which also stores a reference to the file where the text was found.

Without indexing, you can search for words only in files that have had OCR performed on them — either automatically at scan time, or manually from the **File** menu. With indexing, you can search for any TIFF file based on the words it contains.

The indexing service is implemented in different ways, depending on the operating system you are using.

- [Windows](#page-36-0) 2000
- Windows 98 and Windows [Millennium](#page-36-0)

If the indexing service is turned off, only the following text is available in TIFF files that have not had OCR performed on them: the file name itself and any file properties that might be available.

#### **Indexing TIFF files without embedded OCR information**

OCR is automatically performed on other TIFF files that exist on your computer, making the text available to the indexing service for file searches. In this case, the OCR text is stored only in the index, not within the TIFF files. This process takes several seconds per TIFF file encountered.

To turn off automatic indexing, click **Options** on the **View** menu, and then click **Indexing Service**. In the **Indexing Service** dialog box, clear the

#### **Use OCR to recognize the text in TIFF files when indexing** check box.

#### **Indexing in other languages**

If you want to index documents in languages other than your computer's default language, you can select a dictionary from the **OCR Language** list in the **Indexing Service** dialog box.

<span id="page-39-0"></span>

# **Change the language for optical character recognition**

The optical character [recognition](#page-39-0) (OCR) feature of Microsoft Office Document Imaging can recognize text in any installed language.

- 1. On the **View** menu, click **Options**.
- 2. In the **OCR Language** box, select the language you want to use.

# **About upgrading Optical Character Recognition**

### **Special offer for Microsoft Office Document Imaging customers**

As a Microsoft Office Document Imaging customer, you are entitled to upgrade to ScanSoft's OmniPage Pro OCR software at a special price. To learn more about OmniPage Pro OCR and how it can enhance your scanning capabilities, visit ScanSoft's [Information](http://officeupdate.microsoft.com/office/redirect/10/Helplinks.asp?AppName=OFFICE&HelpLCID=1033&LinkNum=99000028&Version=0,) Page.

**Note** The hyperlink in this topic goes to the Web. You can switch back to Help at any time.

#### **Why upgrade?**

When scanning documents with Microsoft Office Document Imaging, you can capture the words from a page, but you lose the layout and format of your original document. With OmniPage Pro OCR, your scanned documents retain their original formatting. Simply drag the document directly to your favorite Microsoft Office application, and you've got a fully formatted, editable file!

ScanSoft's OmniPage Pro achieves an accuracy rate of over 99%. It allows you to scan documents directly into Microsoft Office applications with just the click of a button, which makes the conversion of paper to editable text so fast and simple that you'll use it instead of retyping. This means you save time. No retyping, correcting, or reformatting — you simply scan and go!

#### **About ScanSoft's OmniPage Pro OCR**

Features and benefits:

ScanSoft's most powerful recognition engine has a proven accuracy rate of better than 99%.

True Page® retains color pictures, graphics, illustrations, and artwork, and accurately places them into the digital document.

ScanSoft's intuitive, user-friendly interface makes scanning simple. You

can:

Scan paper spreadsheets directly into Microsoft Excel.

Convert documents into Microsoft Word format.

Switch paper documents into HTML by using Microsoft FrontPage.

Add paper documents to your Microsoft PowerPoint presentations.

Powerful table-editing tools improve accuracy and give you more flexibility and control when working with cells. Word tables convert as true cell tables!

ScanSoft's AutoOCR Toolbar<sup>™</sup> guides you through the entire optical character recognition process.

Voice Read-Back allows you to double-check for errors before exporting to Word, Excel, or another text-based application by reading OCR results aloud to you. Voice Read-Back uses the Microsoft Speech Application Programming Interface (SAPI), the most widely supported speech API in use today.

The benefit of using ScanSoft's OmniPage Pro? Less editing. Less proofing. Less work. More speed. They're results you really have to see to believe!

To order the upgrade, visit ScanSoft's [Information](http://officeupdate.microsoft.com/office/redirect/10/Helplinks.asp?AppName=OFFICE&HelpLCID=1033&LinkNum=99000028&Version=0,) Page or call 888-781- 1189.

ScanSoft, Inc. 9 Centennial Drive Peabody, MA 01960 www.scansoft.com

<span id="page-43-0"></span>

### **Insert pages into a document**

You can insert pages from a [Tagged](#page-43-0) Image File Format (TIFF) file into any document that is currently open in Microsoft Office Document Imaging.

- 1. On the **File** menu, click **Insert File**.
- 2. Find the TIFF file (.tif) you want to insert, and then select it in the **Insert File** dialog box.
- 3. Click the **Insert** button, and then select the option you want.
- 4. Click **OK**.

<span id="page-45-0"></span>

# **Insert pages using copy and paste**

You can copy a page and paste it either into another Microsoft Office Document Imaging document or within the same document.

- [Insert](#page-45-0) a page
- **Insert [multiple](#page-45-0) pages**

<span id="page-47-0"></span>

### **Move pages to a new document**

You can move pages from an existing Microsoft Office Document Imaging document into a new document.

- Move a single page to a new [document](#page-47-0)
- Move multiple pages to a new [document](#page-47-0)

<span id="page-49-0"></span>

# **Split a document**

Use this procedure to divide multi-page documents into smaller or more meaningful pieces.

- Split a [document](#page-49-0) by moving pages
- ▶ Split a [document](#page-49-0) by cutting and pasting

<span id="page-51-0"></span>

## **Copy and paste pages or text**

- Copy and paste [pages](#page-51-0)
- Copy and [paste](#page-51-0) text
- Copy and paste [images](#page-51-0)
- Copy and paste page [contents](#page-51-0)
- Paste pages from another [program](#page-51-0)

<span id="page-53-0"></span>

### **Rearrange pages**

You can change the order of pages in a multi-page Microsoft Office Document Imaging document, or move pages between documents.

- [Rearrange](#page-53-0) pages by dragging
- [Rearrange](#page-53-0) pages by cutting and pasting
- Copy or move pages between two open [documents](#page-53-0)

<span id="page-55-0"></span>

### **Rotate pages**

You can change the orientation of scanned pages by rotating them 90 degrees to the left or right, or 180 degrees.

- [Rotate](#page-55-0) a page
- Rotate [multiple](#page-55-0) pages

<span id="page-57-0"></span>

# **Delete pages**

- [Delete](#page-57-0) a page
- Delete [multiple](#page-57-0) pages

<span id="page-59-0"></span>

# **About Reading view**

Reading view is a special viewing mode that makes it easier to read scanned documents on the screen. When activated, Reading view presents the current document and hides most nonessential screen elements, including the Microsoft Windows taskbar.

To switch to Reading view, click **Reading View** on the **View** menu.

- The **[Reading](#page-59-0) View** menu
- ▶ [Navigating](#page-59-0) in Reading view
- ▶ [Selecting](#page-59-0) text in Reading view
- ▶ Closing [Reading](#page-59-0) view

**Note** To provide an unobstructed reading area, the mouse pointer is hidden until needed. When you stop moving the mouse, the pointer disappears after five seconds. To show the pointer again, move the mouse.

<span id="page-61-0"></span>

### **Read a document**

For easier on-screen reading, switch to [Reading](#page-61-0) view.

- 1. On the **View** menu, click **Reading View**.
- 2. Use the following keyboard shortcuts to read the document.

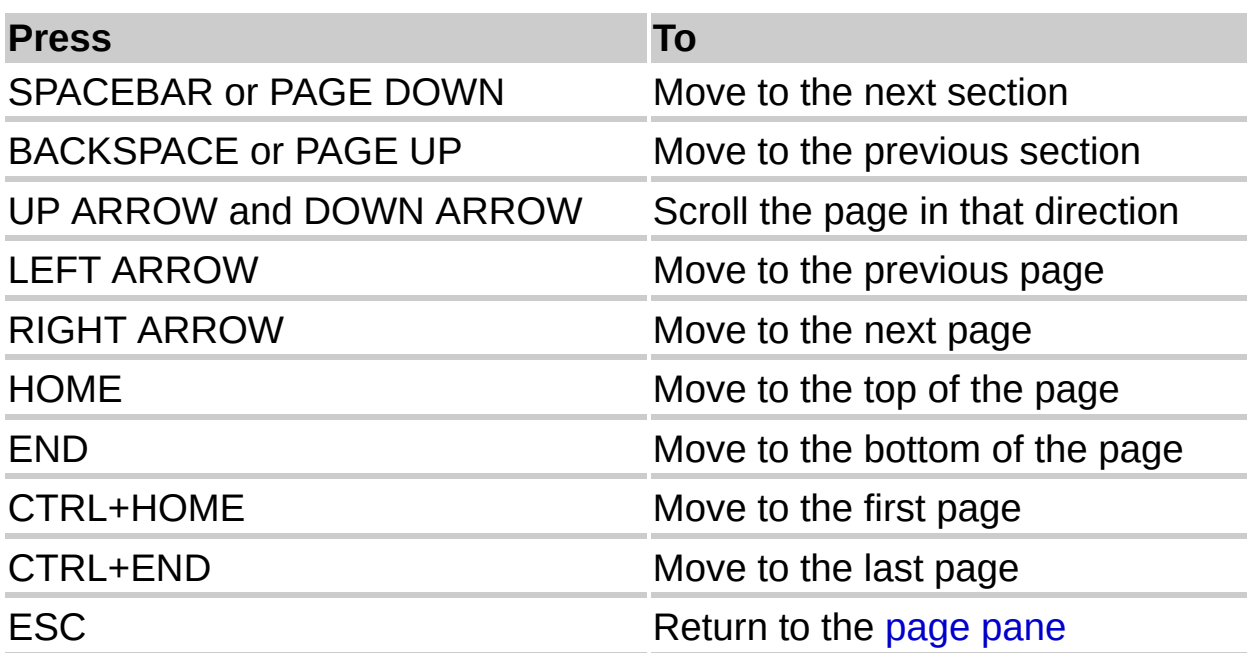

<span id="page-63-0"></span>

# **About the page pane**

Use the page pane to view a representation of each page in a Microsoft Office Document Imaging document at an easily readable size. When you click an image in the [thumbnail](#page-63-0) pane, that page appears in the page pane.

You can view or hide the page pane by opening the **View** menu and then clicking **Page Pane**.

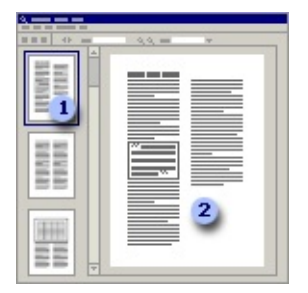

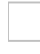

Thumbnail pane

Page pane

You can select and copy text in the page pane. Dragging the mouse in the page pane selects any recognized text within the selection. Only whole words are selected. If only part of a word lies within the selected text, the entire word is selected.

**Note** You can select text in the page pane only if optical character [recognition](#page-63-0) (OCR) has been performed on a document.

## **Selecting text in the page pane**

After OCR has been performed on a document, you can select text in the page pane by dragging, just as you can in other Microsoft Office programs.

When you drag the mouse to select text, only whole words are selected. If you drag across the middle of a word, the entire word is selected, even if it falls partially outside the selection rectangle.

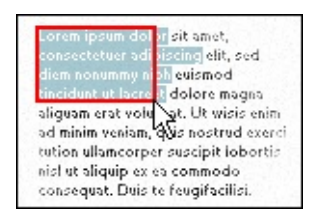

The selected text is actually contained in a hidden layer, separate from the document image. You can select and copy text in this layer just as you can in a text document.

- ▶ [Copying](#page-63-0) text or images
- ▶ [Copying](#page-63-0) and cutting pages
- ▶ [Rotating](#page-63-0) pages

<span id="page-66-0"></span>

# **About the thumbnail pane**

Use the thumbnail pane to select a page in a document for viewing in the [page](#page-66-0) pane or in [Reading](#page-66-0) view. When you click an image in the thumbnail pane, that page appears in the page pane.

You can show or hide the thumbnail pane by clicking **Thumbnail Pane** on the **View** menu.

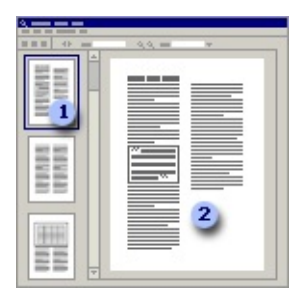

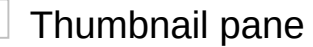

- Page pane
- Sizing the [thumbnail](#page-66-0) pane
- ▶ Sizing [thumbnails](#page-66-0)
- [Rearranging](#page-66-0) thumbnails

<span id="page-68-0"></span>

# **Select a page thumbnail**

In the [thumbnail](#page-68-0) pane, you can select page images to view, copy, or delete.

- ▶ Select a [thumbnail](#page-68-0)
- ▶ Select a series of [thumbnails](#page-68-0)
- ▶ Select [thumbnails](#page-68-0) not in a series

# **Go to a specific page**

You can quickly jump to any page in a multi-page scanned document.

- 1. On the **Edit** menu, click **Go To**.
- 2. Select or type the number of the page you want.
- 3. Click **OK**.

<span id="page-71-0"></span>
### **View an open document**

You can view any or all open documents in Microsoft Office Document Imaging.

- ▶ Switch to an open [document](#page-71-0)
- ▶ View all open [documents](#page-71-0)

<span id="page-73-0"></span>

### **View page thumbnails**

Use the [thumbnail](#page-73-0) pane to navigate through multi-page documents.

- 1. On the **View** menu, click **Thumbnail Pane** if it is not already selected.
- 2. On the **View** menu, click **Thumbnails**, and then click the size you want. The default size is **Medium**.

 $\triangleright$  [Tip](#page-73-0)

<span id="page-75-0"></span>

### **Zoom and pan the page pane**

You can zoom to change the size of images displayed in the page [pane,](#page-75-0) or pan to change the on-screen position of documents that are displayed at a large zoom percentage.

- ▶ Zoom using the [toolbar](#page-75-0)
- ▶ [Zoom](#page-75-0) using the menu
- ▶ Pan using the [mouse](#page-75-0)

<span id="page-77-0"></span>

### **About finding text**

Use the Microsoft Office Document Imaging **Find** command on the **Edit** menu to locate specific words, word fragments, phrases, or punctuation marks in a scanned document. When text is found, it is highlighted in the page [pane,](#page-77-0) which scrolls multi-page documents to the appropriate page. Each time you click **Next** or **Previous**, additional occurrences of the text are highlighted in the page pane.

Before you can find text in a scanned document, Office Document Imaging must perform optical character [recognition](#page-77-0) (OCR) on that document.

If the **Use OCR to recognize the text of the scanned image** check box on the **Processing** tab of the **Preset Options** dialog box is selected, text recognition is automatically performed on any documents that you scan.

After text is recognized, it is stored in a [Tagged](#page-77-0) Image File Format (TIFF) file with a .tif extension. If you then edit the TIFF file using another program, the text is lost and you must perform OCR again.

<span id="page-79-0"></span>

### **Find text**

You can search a Microsoft Office Document Imaging document for specific text. Before you can find text, Document Imaging must perform optical character [recognition](#page-79-0) (OCR) on the scanned document.

- [Find](#page-79-0) text
- **Find the next or previous [occurrence](#page-79-0) of text**
- ▶ Reuse a [previous](#page-79-0) search

#### **Notes**

The **Find** command is case-insensitive, treating uppercase and lowercase characters the same.

Leading spaces, trailing spaces, and accent marks are ignored.

Common OCR errors are ignored. For example, the letter combination "rn" is often incorrectly recognized as "m," so the **Find** command will locate both. However, this can occasionally cause false matches.

<span id="page-81-0"></span>

### **Export text or pictures**

- Export text to a new Microsoft Word [document](#page-81-0)
- ▶ Copy text to an existing [document](#page-81-0)
- ▶ Copy [pictures](#page-81-0) or artwork

### **Send a document in e-mail**

- 1. Open your e-mail program.
- 2. Switch to the Microsoft Office Document Imaging document you want to send.
- 3. On the **File** menu, click **Send to Mail Recipient as Attachment**.

Your e-mail program creates a new message with the Office Document Imaging file attached.

<span id="page-84-0"></span>

#### **Create a new document**

You can create new documents in Microsoft Office Document Imaging by moving pages from other documents or by scanning new documents.

- Move pages into a new [document](#page-84-0)
- ▶ Scan a new [document](#page-84-0)

<span id="page-86-0"></span>

### **Open a document**

Microsoft Office [Document](#page-86-0) Imaging can open most Tagged Image File Format (TIFF) files.

Do one of the following:

On the **File** menu, click **Open**.

On the **File** menu, click the name of a document that was previously opened.

Office Document Imaging keeps a list of the last four documents opened.

<span id="page-88-0"></span>

#### **Save a document**

You can save [Tagged](#page-88-0) Image File Format (TIFF) documents created in Microsoft Office Document Imaging for use in other programs.

- ▶ Save a [document](#page-88-0)
- **Save a [document](#page-88-0) with a new file name**

**Note** When you save a TIFF file in Office Document Imaging, the optical character [recognition](#page-88-0) (OCR) text is saved within the TIFF file. If you open and save the TIFF file using another program, the OCR text will be lost. You must run OCR again using Office Document Imaging if you want to access the text in the TIFF file.

### **Print a document**

1. On the **File** menu, click **Print**.

For Help on a printing option, click the question mark  $\overline{?}$ , and then click the option.

2. Click **OK**.

**Note** In the **Print Options** list, the **Fit to page** option reduces images that are too large, or enlarges small images to fill the page.

### **Close a document**

On the **File** menu, click **Close**.

<span id="page-92-0"></span>

### **Troubleshoot scanning**

- ▶ The scanned text of my [document](#page-92-0) is hard to read.
- **My [scanned](#page-92-0) photos or artwork are of poor quality.**
- When I run optical character recognition (OCR), there are too many [text-recognition](#page-92-0) errors.
- ▶ Scanning a [document](#page-92-0) takes too long.
- My [scanned](#page-92-0) files are too large.
- I can't select text in a scanned [document.](#page-92-0)
- ▶ The automatic [document](#page-92-0) feeder doesn't work.
- I can't scan [multiple](#page-92-0) pages into the same file.

<span id="page-94-0"></span>

# **Advanced Scan Settings dialog box**

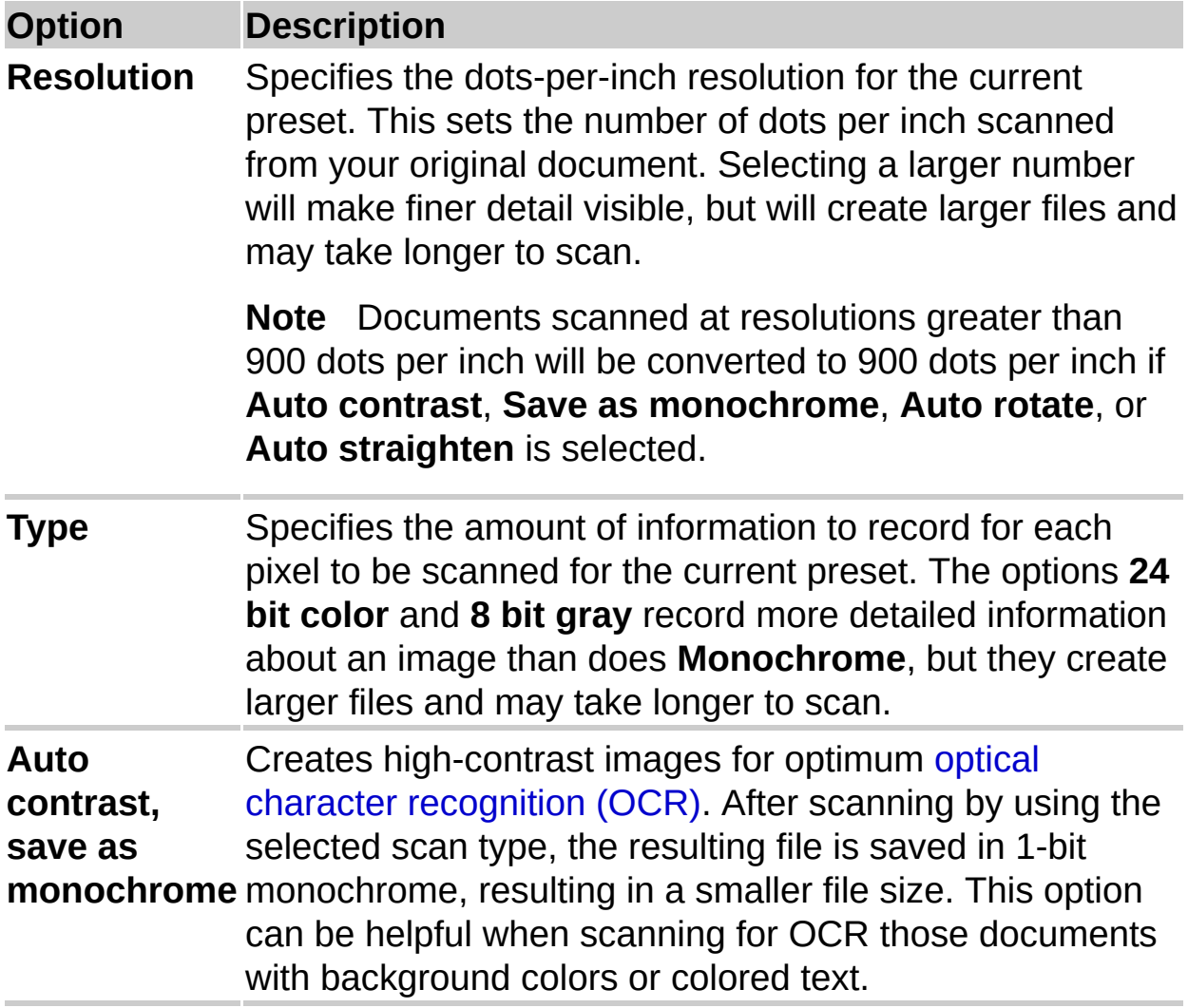

<span id="page-96-0"></span>

# **Choose Scanner dialog box**

Use this dialog box to select an available scanner.

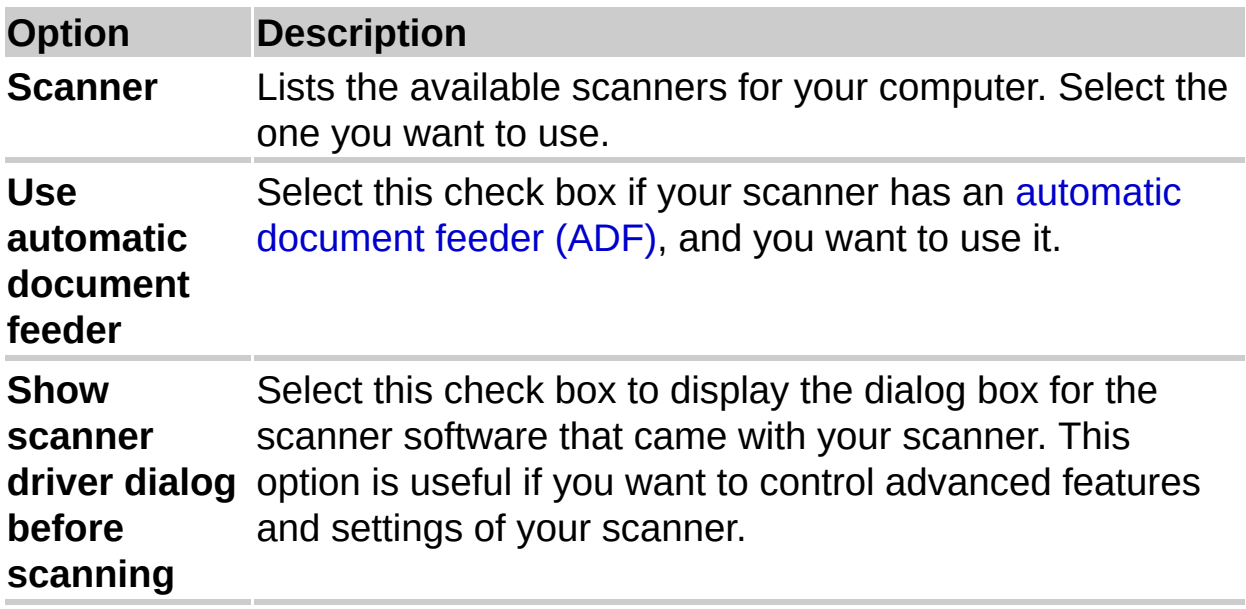

<span id="page-98-0"></span>

### **Find dialog box**

Use this dialog box to search for text in a scanned document.

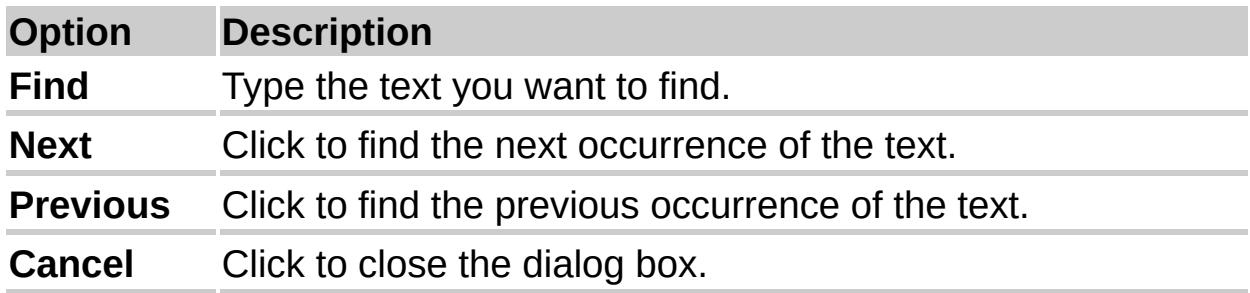

**Note** Before you can find text, optical character [recognition](#page-98-0) (OCR) must first be performed on the document.

## **Go To dialog box**

In the **Page** box, select or type the number of the page you want, and then click **OK**.

<span id="page-101-0"></span>

### **Indexing Service dialog box**

Indexing is a special service that enables fast file searches on your computer. Text found in files on your computer is added to the index, which also stores a reference to the file in which the text was found.

**Note** You must have administrator permissions to change settings in this dialog box because indexing is a system service.

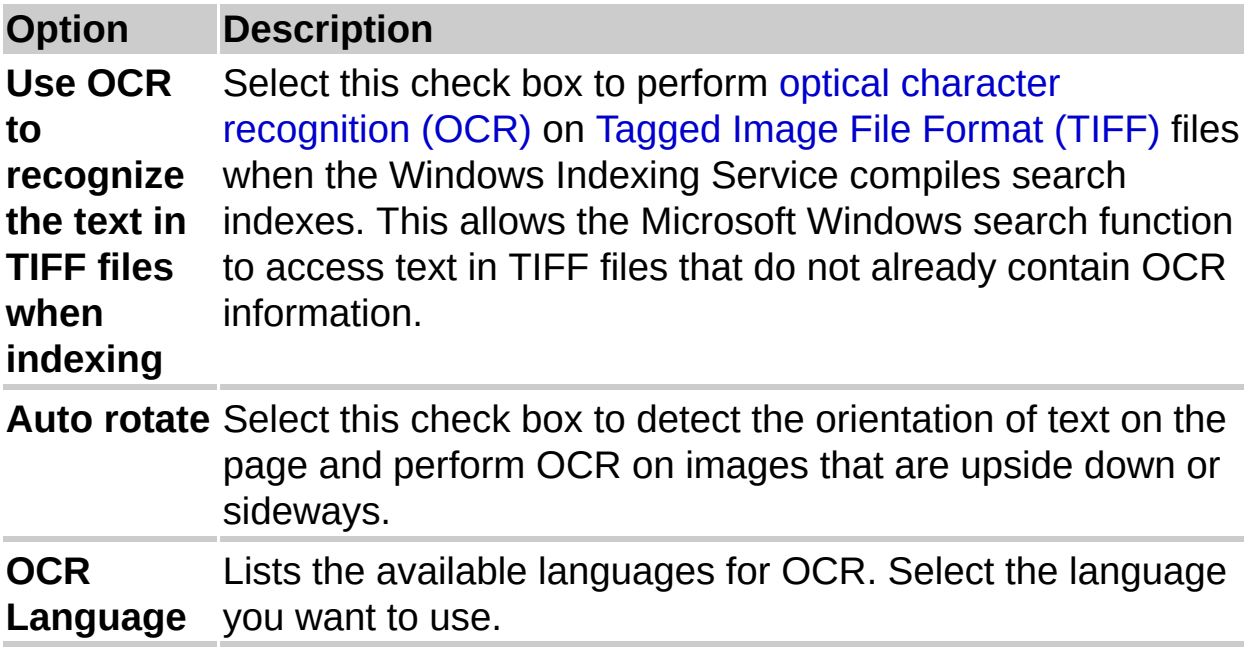

<span id="page-103-0"></span>

### **Insert File dialog box**

Use this dialog box to insert the contents of a Tagged Image File Format (TIFF) file into the current [document.](#page-103-0)

The message "Insert *n* page(s)" at the top of the dialog box indicates how many pages the selected file contains.

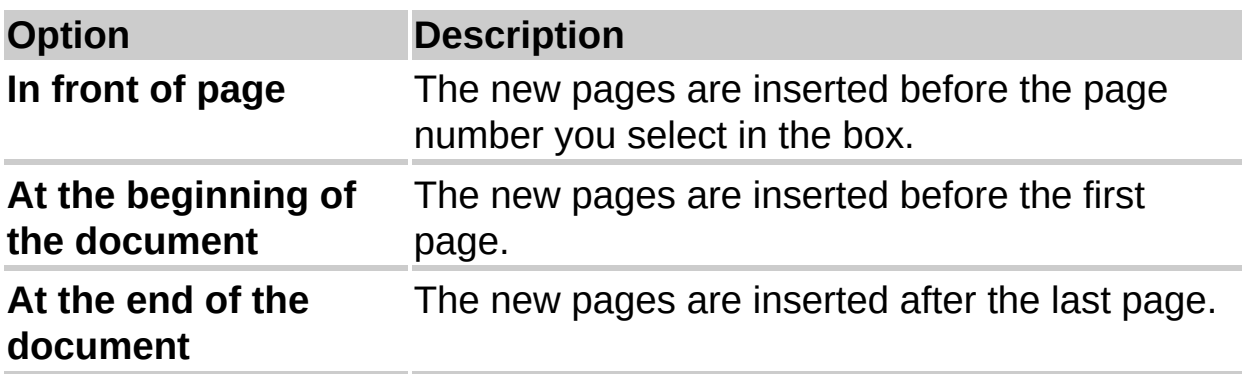

<span id="page-105-0"></span>

### **Launching Scanner Driver dialog box**

This dialog box appears when Microsoft Office Document Imaging cannot set your scanner settings, or when you selected the **Show scanner driver dialog before scanning** check box in the **Choose Scanner** dialog box. In these cases, Office Document Imaging cannot control scanner settings from the currently selected scan preset, so you will need to do so manually.

When you click **OK**, you'll see the scanner driver dialog box for your currently selected scanner. Use this dialog box to set desired scan settings and begin scanning.

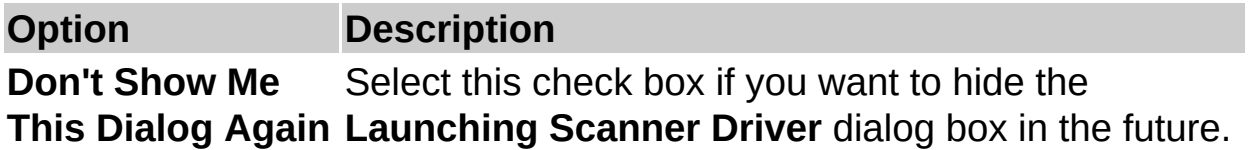

#### **Note**

If you are using Microsoft Windows Millennium Edition, then using a Windows Image [Acquisition](#page-105-0) (WIA) scanner driver with an automatic document feeder (ADF) is not [recommended.](#page-105-0) For best results, install the [TWAIN](#page-105-0) scanner driver supplied by the scanner manufacturer.

<span id="page-107-0"></span>
## **Microsoft Office Document Scanning dialog box**

You can use the Microsoft Office Document Scanning feature to scan new documents, as well as to recognize text in existing documents.

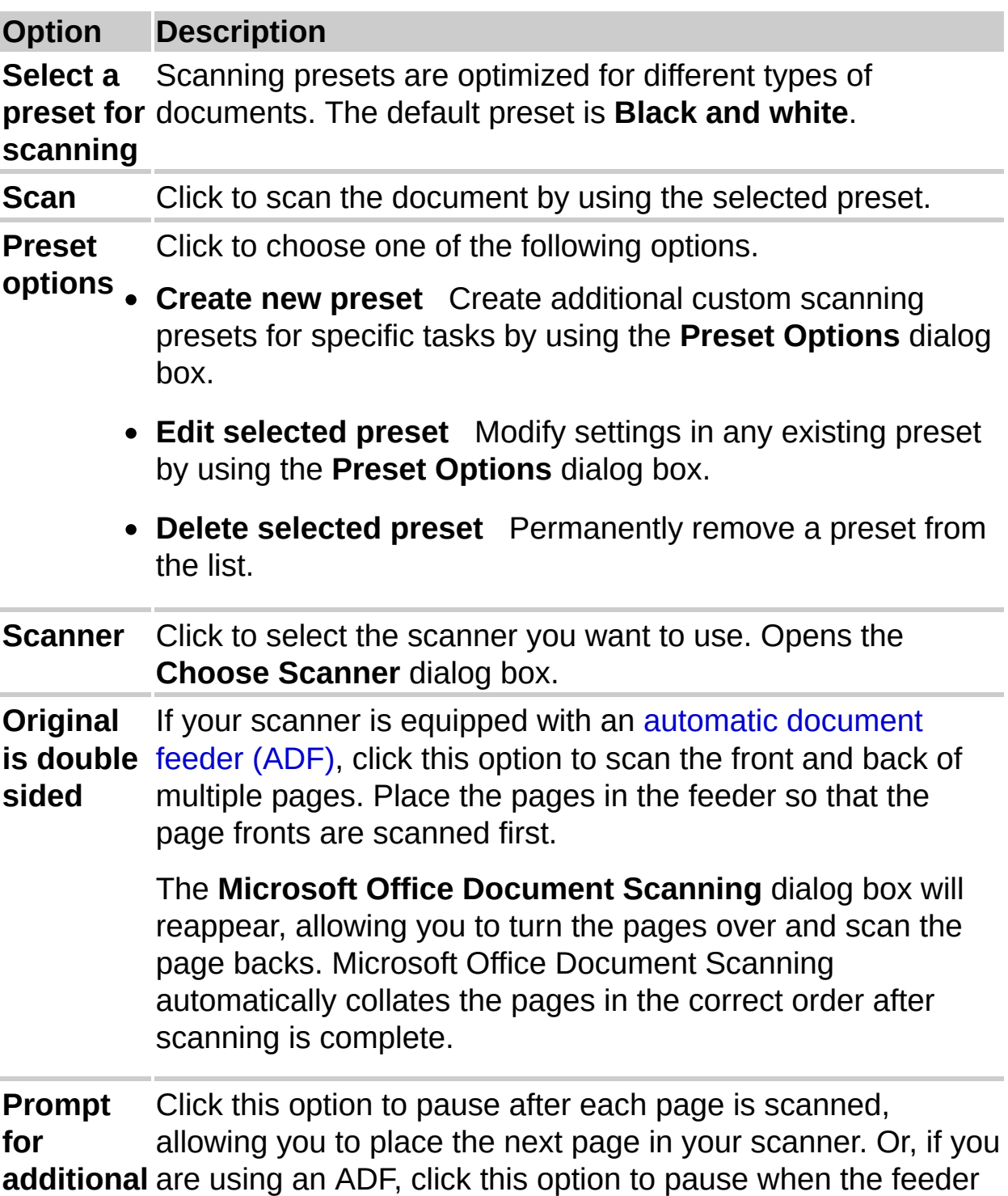

#### **pages** is empty, allowing you to load more pages.

You can use this option with an ADF when you are scanning books or other documents that won't fit or are too long to load into the feeder. The **Microsoft Office Document Scanning** dialog box reappears after each page is scanned, or after the feeder in your ADF is empty.

**View file after scanning** Select this check box to open the newly scanned document and display it in the Microsoft Office Document Image Viewer.

<span id="page-110-0"></span>

# **Options dialog box**

This dialog box controls various Microsoft Office Document Imaging settings.

The first three options control optical character [recognition](#page-110-0) (OCR) settings when you are using the **Recognize Text Using OCR** command on the **File** menu.

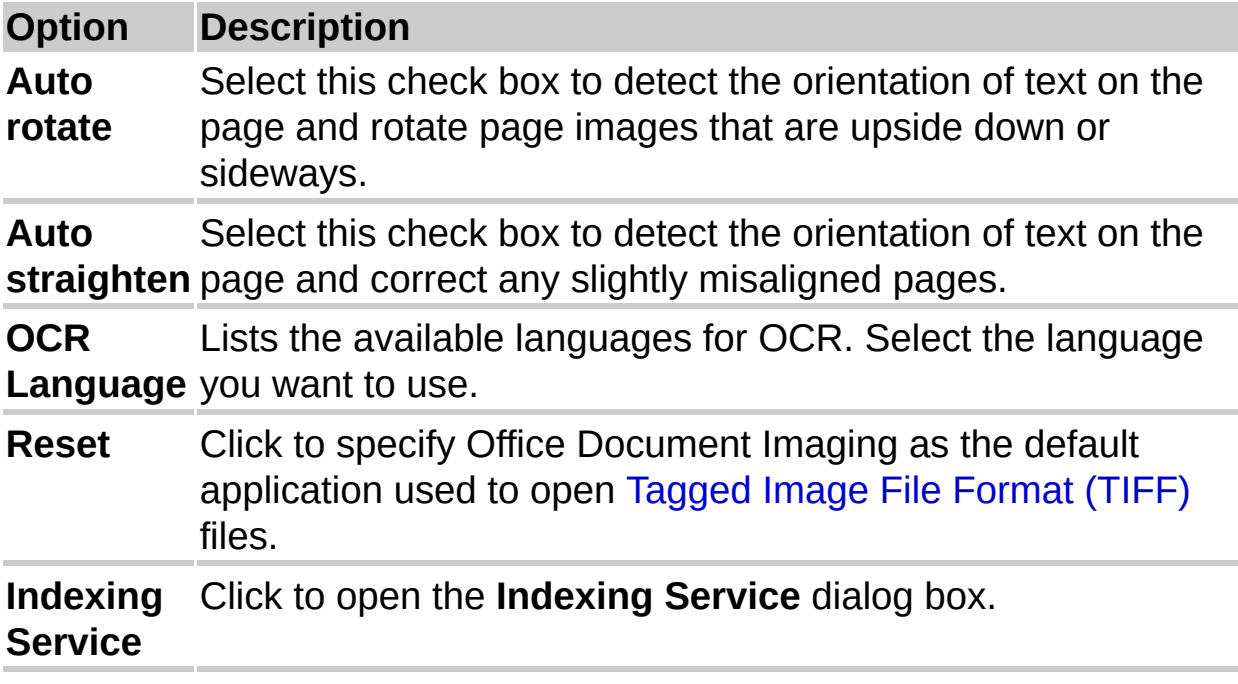

**Note** Documents scanned at resolutions greater than 900 dots per inch (dpi) will be converted to 900 dpi if **Auto rotate** or **Auto straighten** is selected.

# **Preset Options dialog box - General tab**

Use this dialog box to specify settings for Microsoft Office Document Scanning presets.

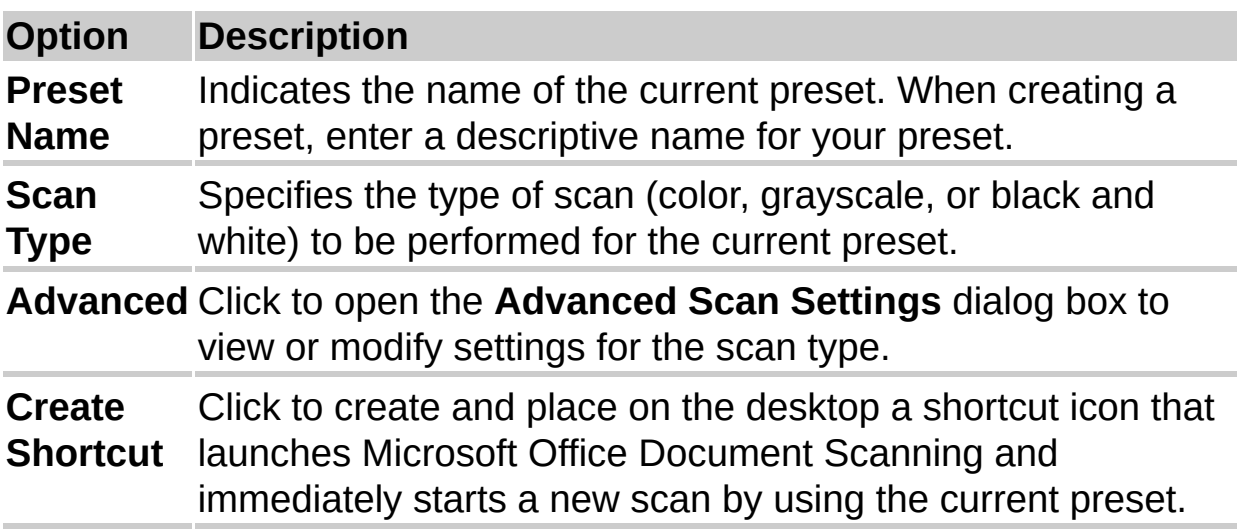

<span id="page-113-0"></span>

## **Preset Options dialog box - Output tab**

Use this dialog box to specify settings for saving and naming files created by Microsoft Office Document Scanning.

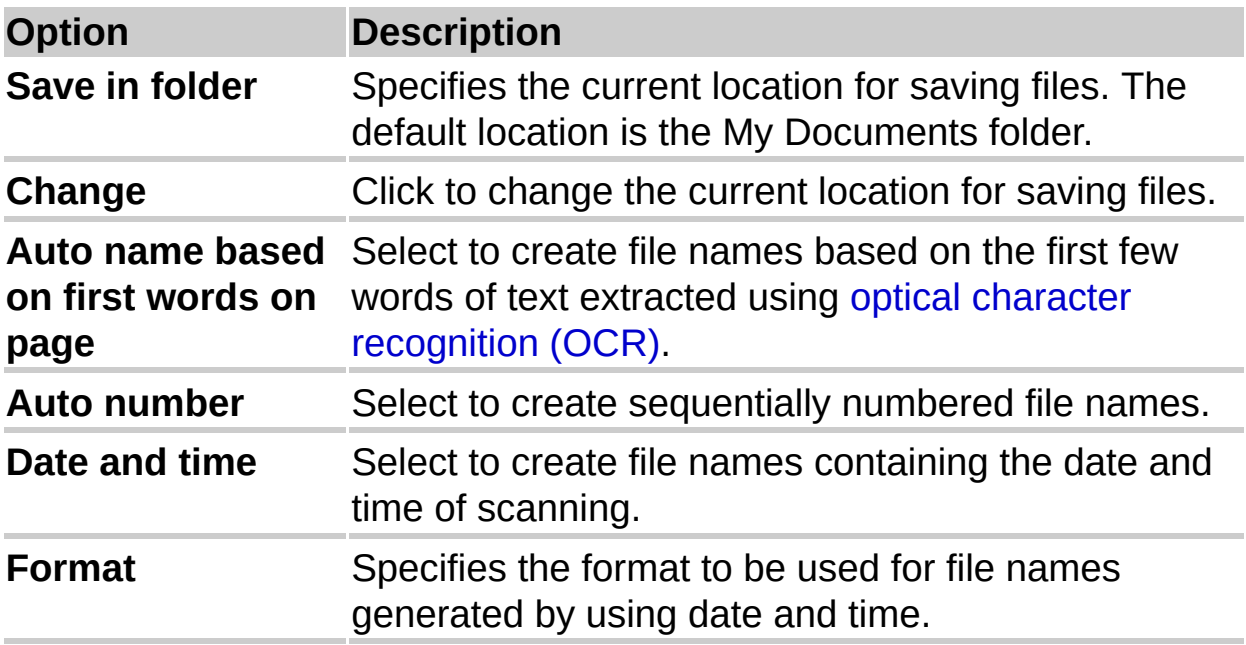

**Note** If you want to use the **Auto name based on first words on page** option, you must select the **Use OCR to recognize the text of the scanned image** check box on the **Processing** tab.

<span id="page-115-0"></span>

### **Preset Options dialog box - Page tab**

Use this dialog box to specify settings for the size of pages being scanned, if applicable, and for automatic [document](#page-115-0) feeders (ADF).

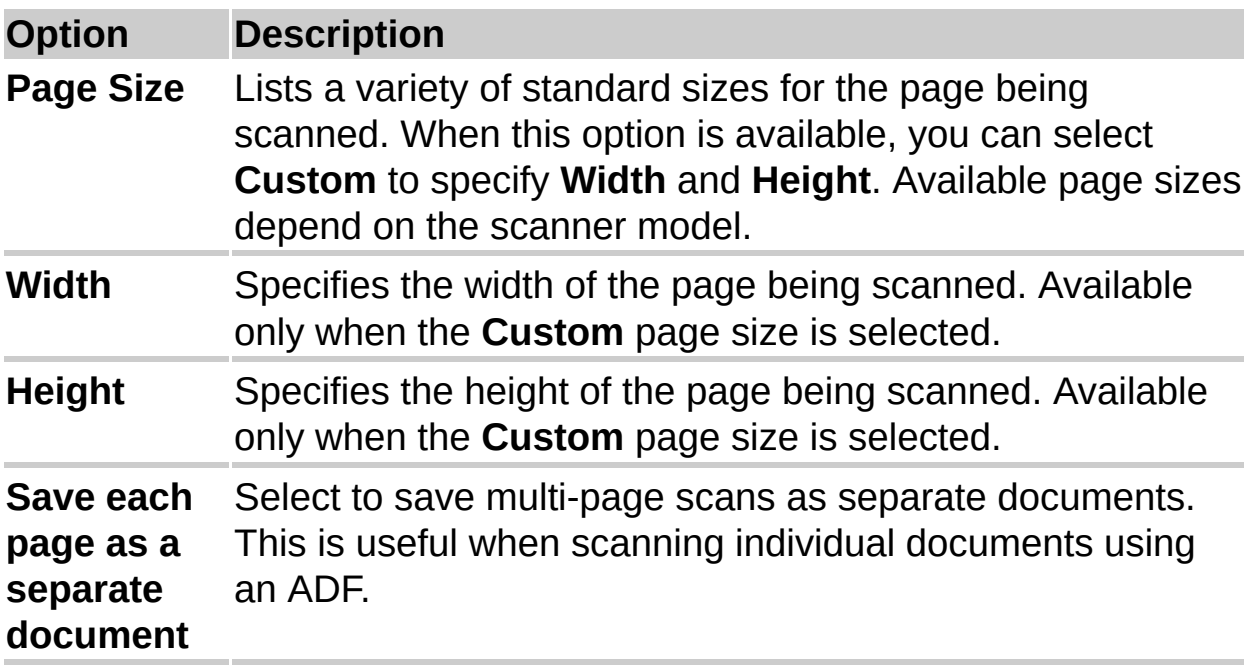

<span id="page-117-0"></span>

### **Preset Options dialog box - Processing tab**

Use this dialog box to specify settings that control optical character [recognition](#page-117-0) (OCR) and scanning.

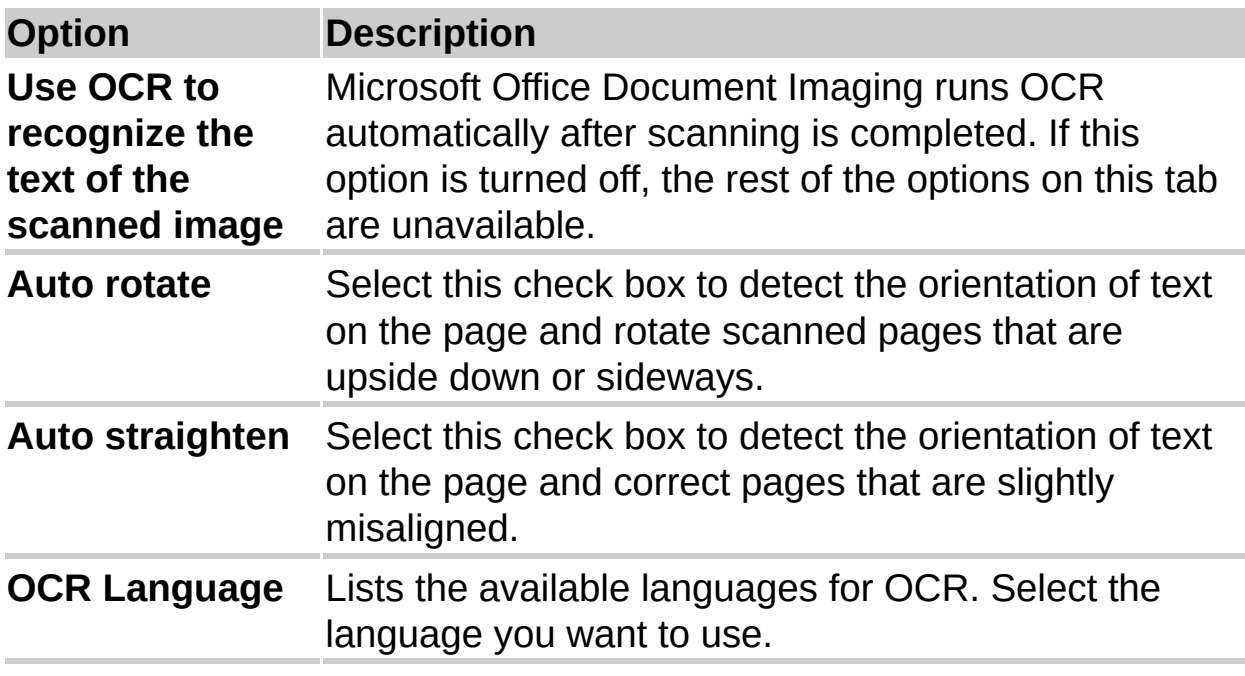

**Note** Using the **Auto rotate** and **Auto straighten** options may slow down the scanning process. If you are scanning at a higher resolution, using either of these options also reduces the resolution to 900 dots per inch.

<span id="page-119-0"></span>

# **Properties dialog box - General tab**

These properties pertain to the entire active document.

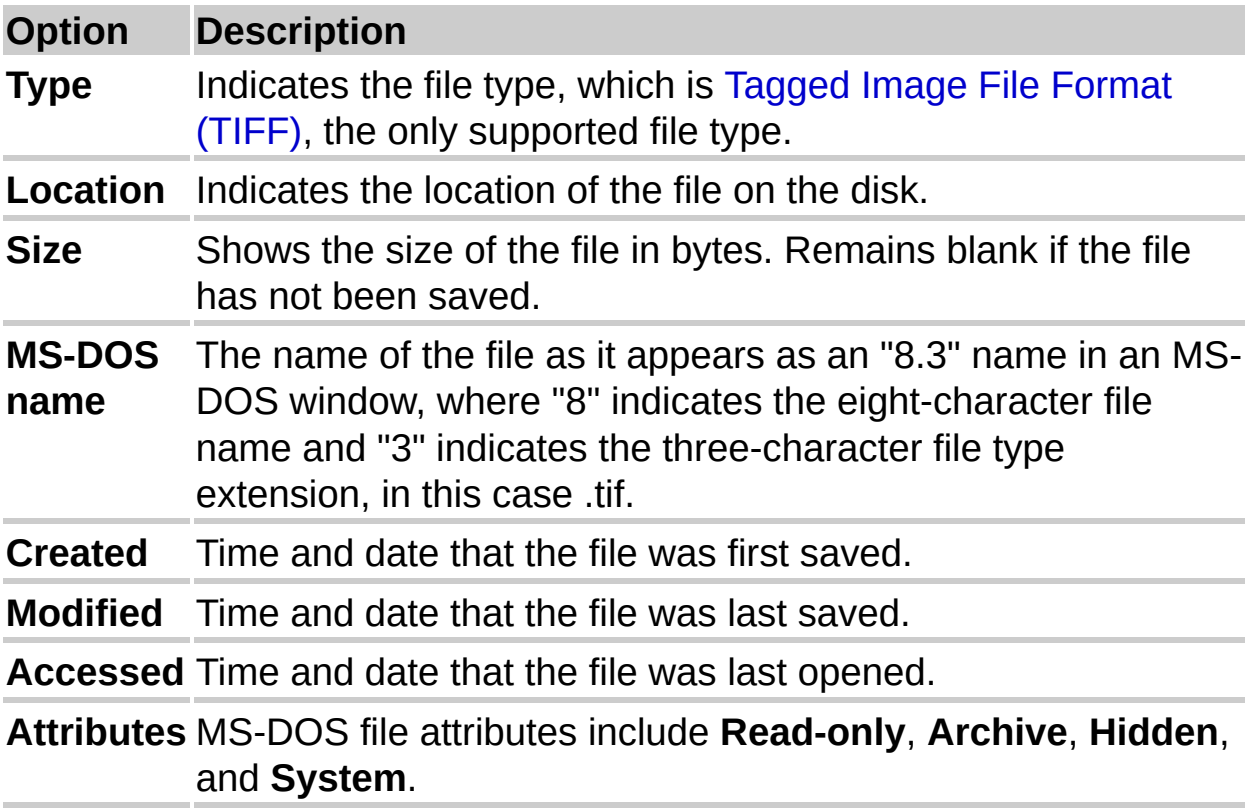

<span id="page-121-0"></span>

## **Properties dialog box - Per Page tab**

These properties pertain only to a selected page in the current document. The thumbnail image at the top displays a small representation of a page in the current document.

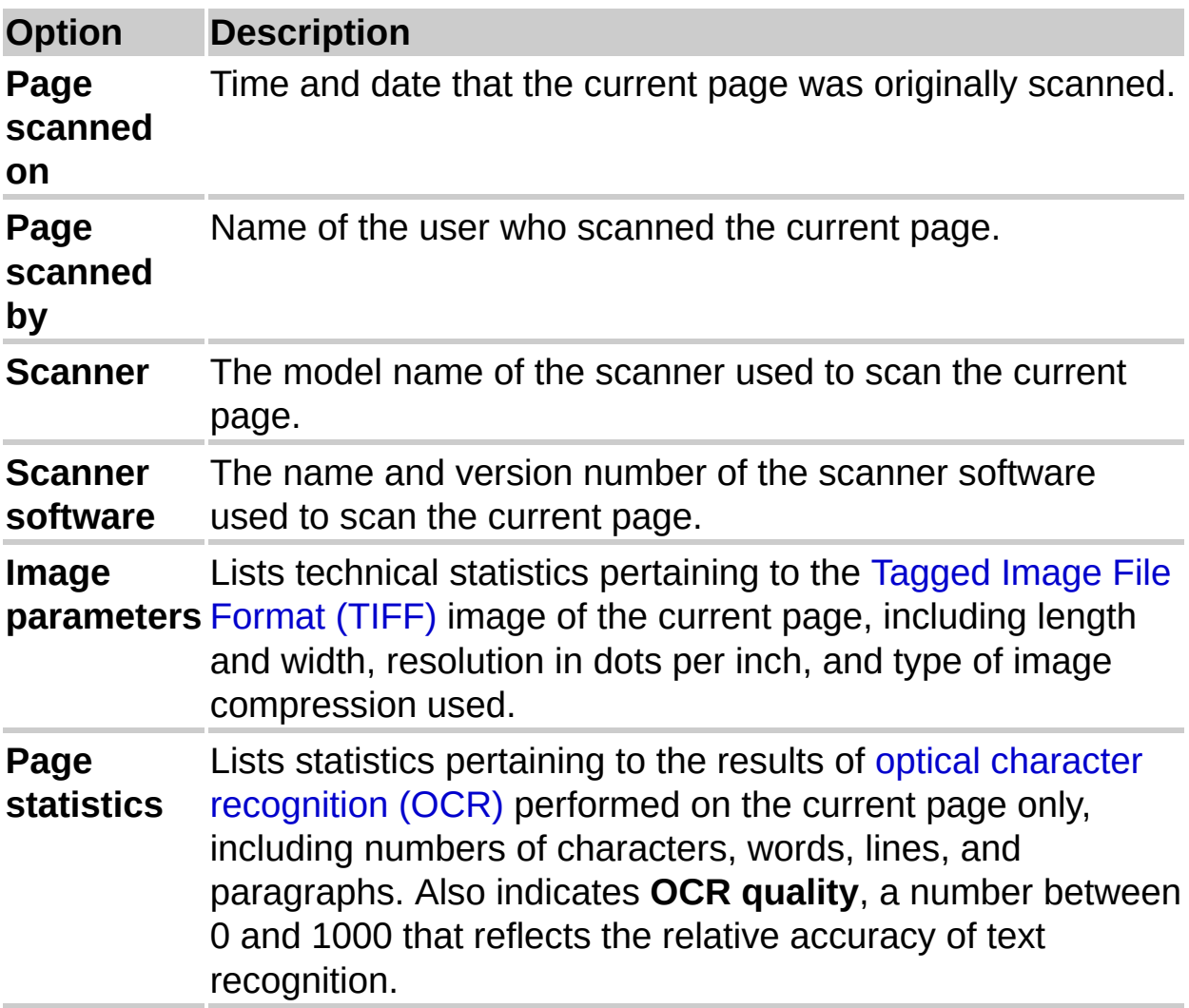

<span id="page-123-0"></span>

# **Properties dialog box - Statistics tab**

These properties pertain to the entire active document.

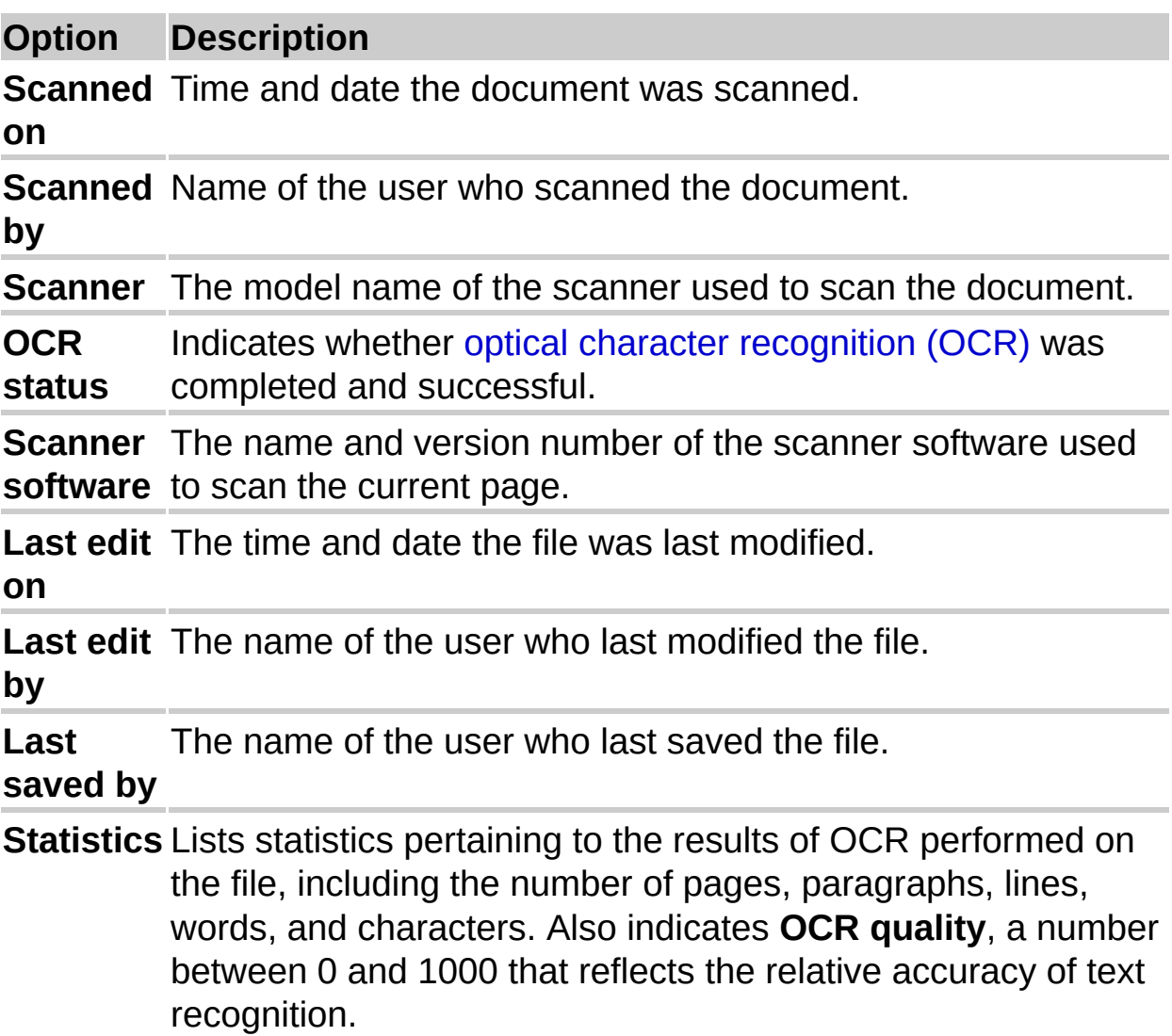

<span id="page-125-0"></span>

## **Send Text to Word dialog box**

Use this dialog box to send all or part of the recognized text in the current document to Microsoft Word.

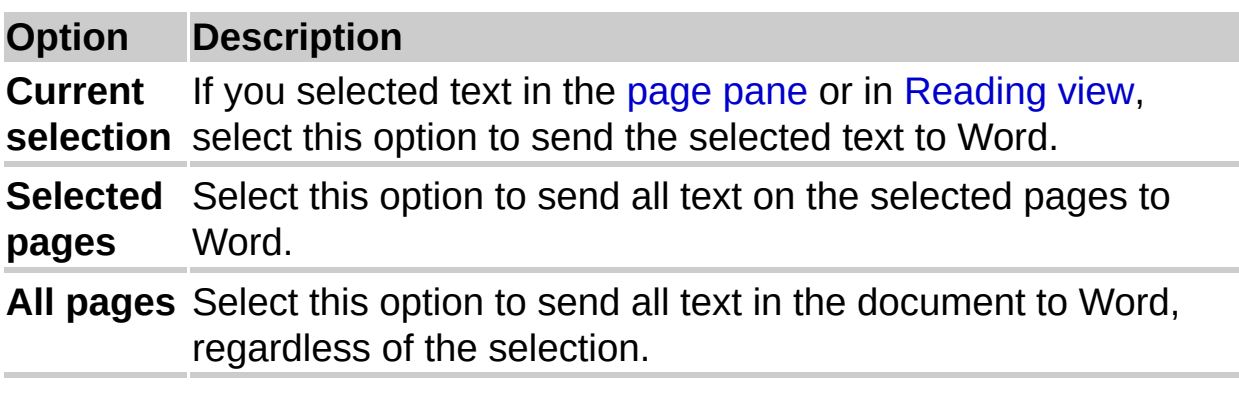